## Young Lin Instrument AAS-8010 原子吸收光譜儀 中文使用方法

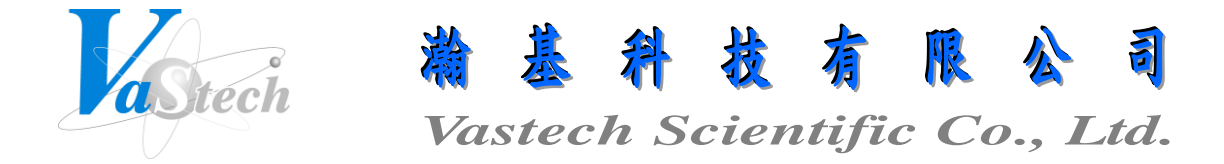

**251** 新北市淡水區民族路 **30** 巷 **9** 號 **6** 樓 **Tel**:**(02) 8809-2206 Fax**:**(02) 8809-2201**

AAS-8010 原子吸收光譜儀使用方法

一、使用注意事項

- 1. 空氣壓縮機(Air)出口壓力調整為  $3\text{kg/cm}^2$ ,儀器內部原廠出廠時已設定好 Air 條件為 5~6L/min(2kg/cm<sup>2</sup>), 無需再調整
- 2.  $C_2H_2$  鋼瓶出口壓力調整為  $0.8$ ~ $0.9$ kg/ $cm^2$ , 以操作軟體設定  $2L/m$ in 並按儀器上之點火 鈕(Ignite)來點火,點火後設定為 1.5L/min 或 2L/min(依據軟體內顯示之各元素使用條 件而定)
- 3. 熄火操作步驟為先關掉 C2H2 鋼瓶開關, 待殘存於管路中之 C2H2 消耗完後, 火焰將自 動熄滅,然後再按儀器上之熄火鈕(Shutoff),最後關掉空氣壓縮機(Air)之開關
- 4. 儀器上之 N2O 鈕為點火後切換 N2O 氣體來取代 Air 之用,某些特定元素分析時需使 用,無需使用時請勿按此鈕,需使用之元素及方法請聯絡技術工程師
- 5. Air-C<sub>2</sub>H<sub>2</sub> 火焰使用 100mm 燃燒頭,N<sub>2</sub>O-C<sub>2</sub>H<sub>2</sub> 火焰或原子放射方式使用 50mm 燃燒頭

二、儀器控制及校正

1. 打開儀器之 Power 開關

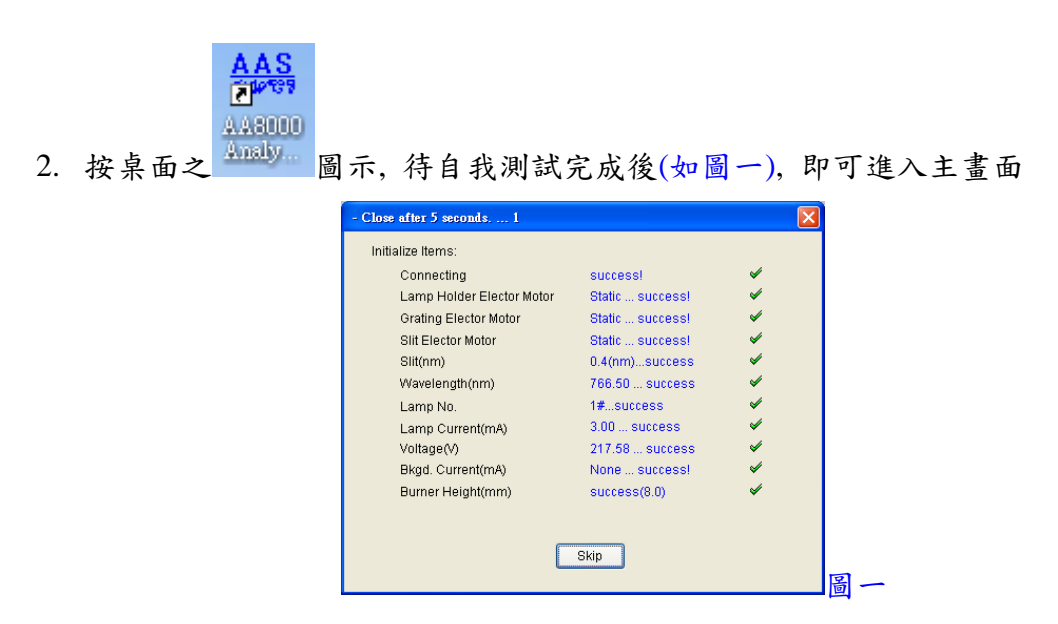

3. 按 圖示, 即出現圖二畫面, 於 Select Lamp No.中選定欲測量之元素, 選定後, 右 邊畫面會立即更改其元素之使用條件, 如無特別之使用條件, 可無需更改並依據原廠 設定條件操作即可, 可記下 Fuel Gas Flow(L/min), 由於不同的元素其使用之 Fuel Gas Flow(L/min)亦會不同, 接下來將於點火後操作時需設定此流量值於 Set Fuel Gas Flow Rate 中, 以上設定完成, 按 Next 鍵跳至下一頁

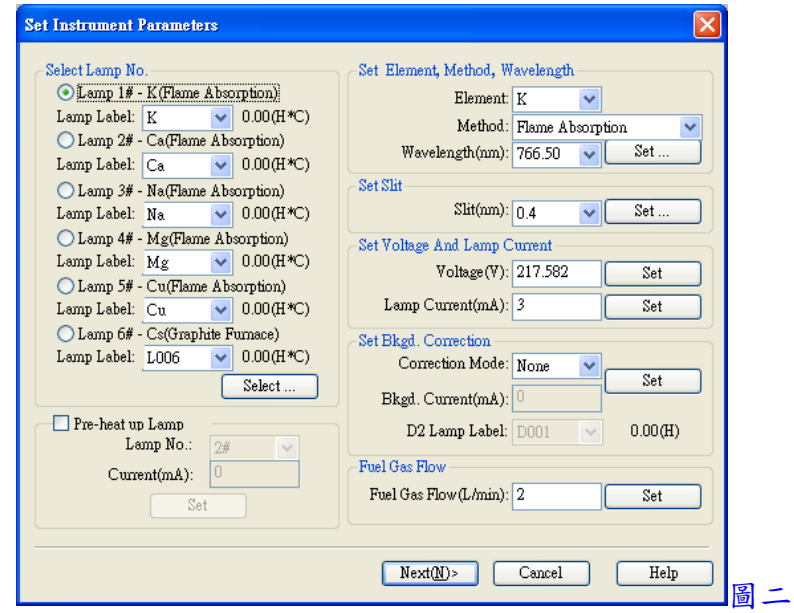

4. 於圖三畫面按 Scan 鍵, 待掃瞄完成, 再按 Adjust Lamp 鍵, 待調整完成, 再按 Balance 鍵, 待平衡能量完成後, 最後再按 Finish 鍵, 即可離開此畫面, 並可於主畫面下方看

99% 到校正後之能量為 99~100%

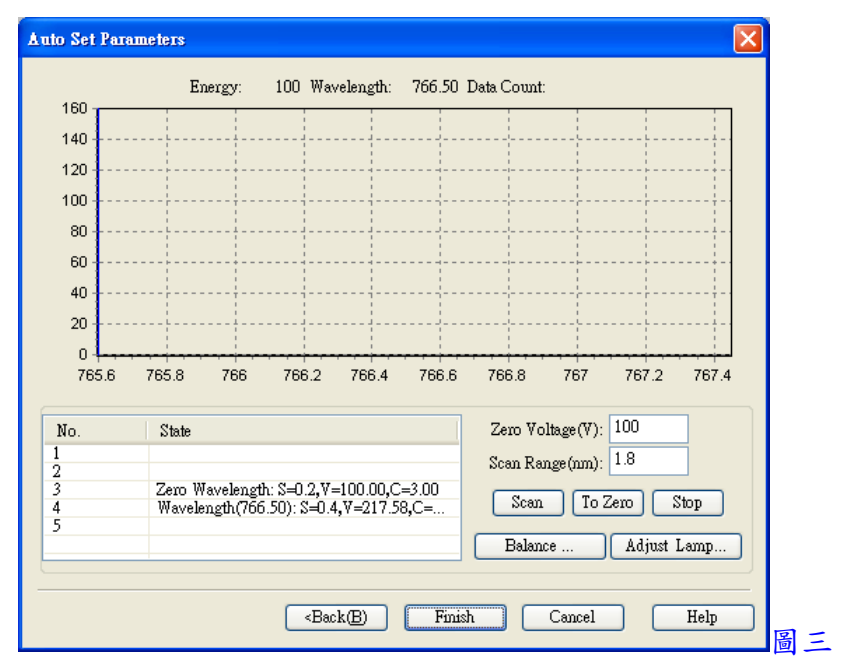

- 1. 打開空氣壓縮機(Air), 並調節出口壓力為  $3kg/cm<sup>2</sup>$
- $2.$  打開  $C_2H_2$  鋼瓶, 並調節出口壓力調整為  $0.8$ ~ $0.9 kg/cm^2$
- 3. 於軟體主畫面按 Control 下拉, 點選 Set Fuel Gas Flow Rate, 即出現圖四畫面, 設定流 量為 2L/min 並按 Set 鍵

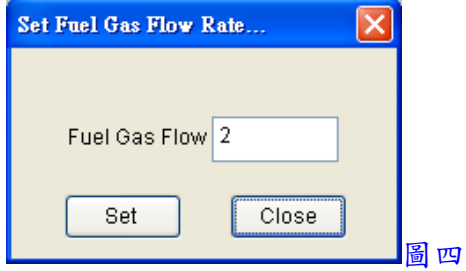

- 4. 按儀器上之點火鈕(Ignite)直到點火成功為止
- 5. 點火成功後, 依據使用元素之 Fuel Gas Flow(L/min)來設定使用流量並按 Set 鍵, 設定 結束後, 按 Close 鍵, 即可離開此畫面
- 四、測量前準備

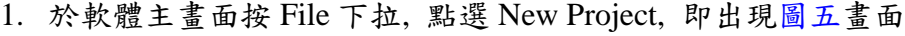

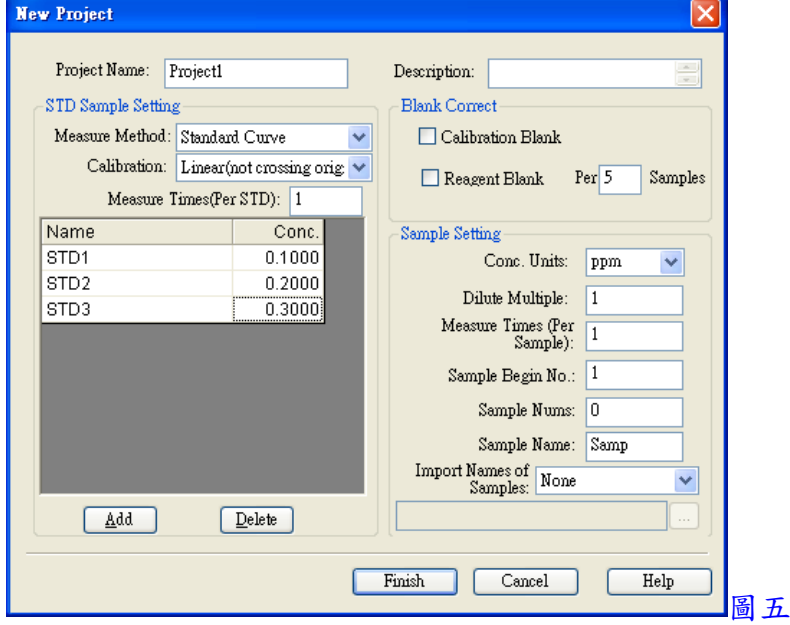

- 2. 於 Project Name 中輸入計劃名稱
- 3. 於 Measure Method 中選擇 Standard Curve
- 4. 於 Calibration 中選擇 Linear(crossing origin)線性並通過原點, Linear(not crossing origin) 線性不通過原點, Quadratic二次方程式, Cubic三次方程式, 或Broken Line點對點連線
- 5. 於 Measure Times(Per STD)中輸入每個標準品欲重複測量之次數
- 6. 按 Add 鍵來加入校正點並於 Conc.中輸入已知濃度, 可於 Name 中修改名稱
- 7. 勾選 Calibration Blank
- 8. 於 Sample Setting 中選擇及輸入濃度單位(Conc. Units), 稀釋倍數(Dilute Multiple), 每 個樣品欲重複測量次數(Measure Times), 樣品開始編號(Sample Begin No.), 樣品數量 (Sample Nums)及樣品名稱(Sample Name)等
- 9. 以上設定完成, 按 Finish 鍵離開
- 五、開始測量
	- 1. 先將樣品吸取管置入空白試劑中, 並於主畫面按 Analysis 下拉, 點選 Proofread Zero 來歸零空白試劑
	- 2. 於主書面中按  $\left.\begin{array}{ccc} \text{stat} & \text{d} \end{array}\right\}$
	- 3. 將樣品吸取管置入空白試劑中, 並按 sample 越來完成空白試劑背景之校正(此為有 勾選 Calibration Blank 方式)
	- 4. 將樣品吸取管置入不同濃度之標準品中, 並按 <sup>sample</sup> 鍵來完成標準品之校正曲線製 作
	- 5. 將樣品吸取管置入樣品中, 並按 sample 或<br><br>

六、結果資料及校正曲線圖轉出

1. 於結果表中按滑鼠右鍵, 並選擇 Export All Result Data, 即可將結果資料轉出至 Excel

2. 於校正曲線圖中按滑鼠右鍵, 並選擇 Save As(jpg) , 即可將校正曲線圖轉成圖檔

七、列印報表

1. 於軟體主畫面按 File 下拉, 點選 Print Preview 或 Print, 即可列印報表

八、資料管理

1. 於軟體主畫面按 Data Management 下拉, 點選 Result Data, 即出現圖六畫面

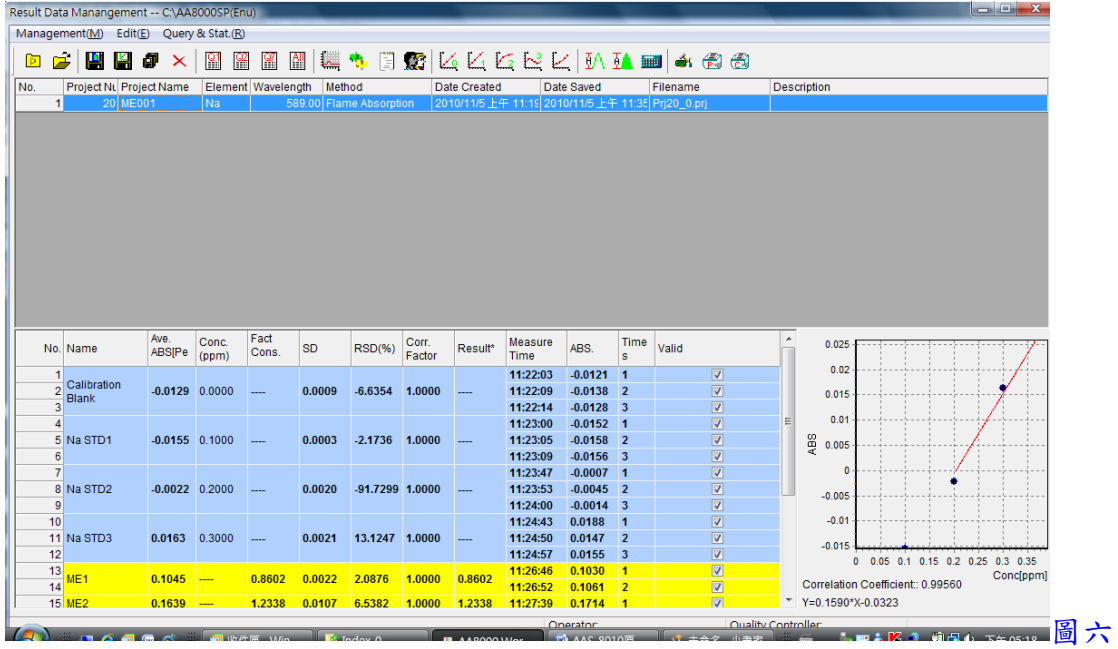

- 2. 按 圖示可顯示當天的資料, 按 圖示可顯示兩天內的資料, 按 圖示可顯示一星 **期內的資料, 按 圖** 圖示可顯示所有的資料
- 3. 於 Valid 中可勾選或取消欲加入平均計算的值
- 4. 按 Management(M)下拉, 點選 Export Result Data, 即可將結果資料轉出至 Excel
- 5. 按 Management(M)下拉, 點選 Export Calibration, 即可將校正曲線圖轉成圖檔
- 6. 按 前 圖示, 即可進入選取資料列印項目
- 7. 按 图 圖示, 即可列印報表
- 8. 按 3 圖示, 即可列印校正曲線圖

## 九、關機程序

- 1. 先關掉 C2H2 鋼瓶開關,待殘存於管路中之 C2H2 消耗完後,火焰將自動熄滅
- 2. 按儀器上之熄火鈕(Shutoff)
- 3. 關掉空氣壓縮機(Air)之開關
- 4. 關掉儀器之 Power 開關